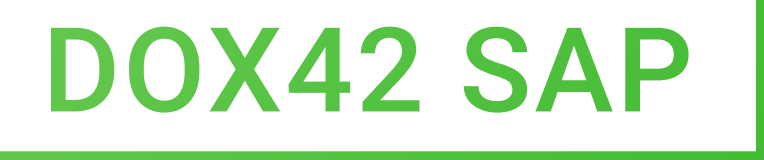

# **DOCUMENTATION**

### Version 1.2

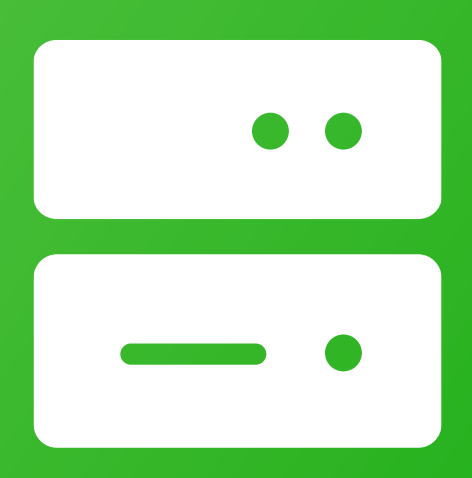

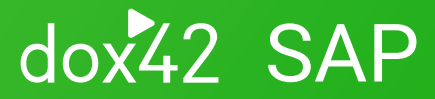

dox42 GmbH | Vegagasse 5/2, A-1190 Vienna IBAN: AT571420020010936536 | BIC: BAWAATWW | Handelsgericht Wien | FN: 393153 t | UID: ATU67845433

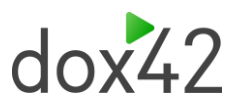

### Content

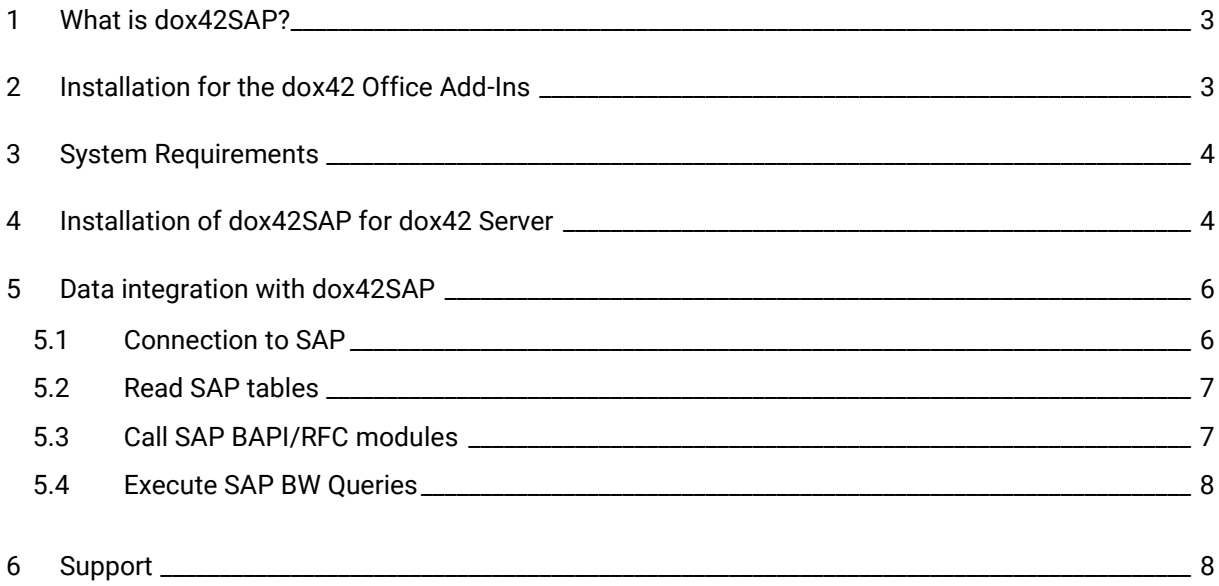

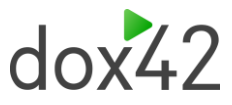

# <span id="page-2-0"></span>1 What is dox42SAP?

The dox42SAP data source enables you to use SAP-data for document automation. What is more, multiple data sources can be integrated into one document at the same time.

dox42SAP is a supplementary package for dox42. dox42SAP is a Custom Data Source.

A dox42 Custom Data Source enables access to specific data sources or systems, additionally to the already predefined data sources.

# <span id="page-2-1"></span>2 Installation for the dox42 Office Add-Ins

Save the dox42SAP files to a fixed directory on the computer, on which you want to use dox42. To do that, just unzip the file **dox42SAP.zip.**

Start Word/Excel, activate the dox42-Ribbon and select "Data Map".

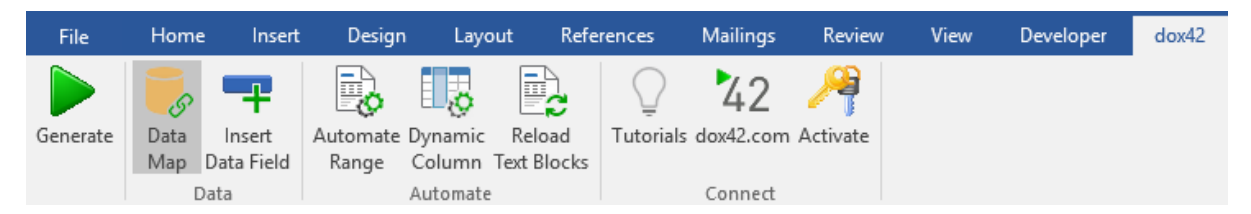

In the Data Map Designer select "Data Map". Open the File-Menu and select "Custom Datasources".

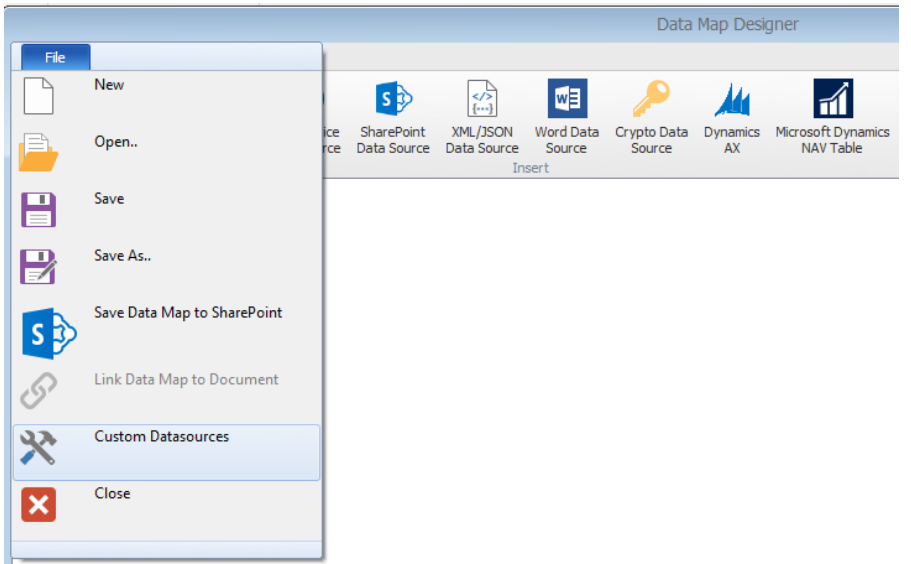

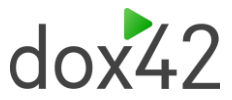

In the dialogue "Custom Datasources", you can import the Import Configuration **(SAPDataSourceImport.config).** This way, the configuration will be defined in the Custom Data Source.

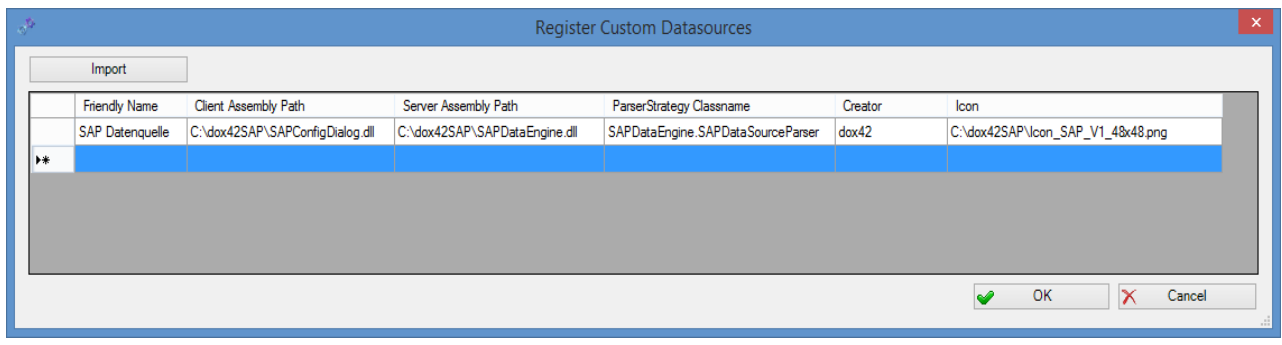

Now, the Custom Data Source is ready for use as any other dox42 data source.

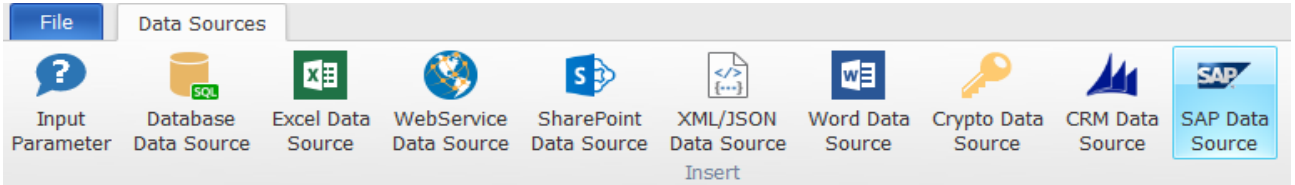

Now you need to activate your license key. To do that, simply select your already defined SAP Data Source, open the configuration dialogue and move to the register **"License".** Insert your license key here and click "Activate".

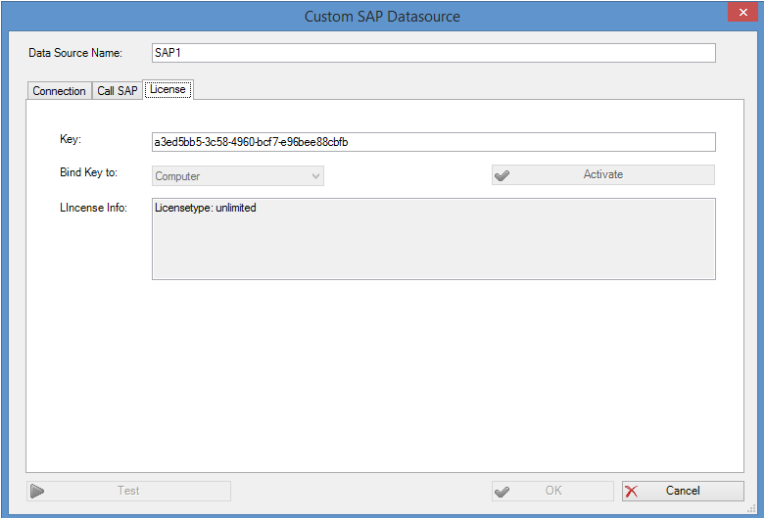

### <span id="page-3-0"></span>3 System Requirements

- ◆ Activated dox42 Word or Excel Add-In
- dox42SAP uses ERP-Connect from Theobald Software. Please find the requirements of ERPConnect here: [https://help.theobald-software.com/en/erpconnect/prerequisites-and](https://help.theobald-software.com/en/erpconnect/prerequisites-and-installation/prerequisites)[installation/prerequisites](https://help.theobald-software.com/en/erpconnect/prerequisites-and-installation/prerequisites)
- <span id="page-3-1"></span>Visual Studio doesn't need to be installed to use dox42SAP. In case SAP GUI is not installed, however, you need to copy the file Library Librfc32.dll to your system. This Library can be downloaded from the SAP Software center: **[Software Center -](https://me.sap.com/softwarecenter/%20Support%20Packages%20&%20Patches) SAP for Me** Search for and download the SAP KERNEL 32-BIT or SAP KERNEL 64-BIT components.

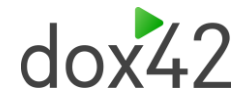

## 4 Installation of dox42SAP for dox42 Server

In order to use the Custom SAP Data Source on the dox42 Server, please copy the following Assemblies in the /Bin directory of your Server:

- ◆ SAPDataEngine.dll
- ◆ dox42SAPLicence.dll
- **►** ERPConnect40.dll

Now the Custom SAP Data Source has to be registered in the **web.config** of your server.

<customDataSources>

<add key="SAPDataEngine.SAPDataSourceParser" value="SAP Data Source;c:\dox42Server\bin\SAPDataEngine.dll;"/>

</customDataSources>

#### Furthermore, please insert the license key in the **web.config**:

#### <appSettings>

<add key="LicenseFilePath" value="c:\dox42Server\License" /> <add key="LicenseKey" value="…"/> <add key="dox42SAPLicenseKey" value="…"/> <add key="MailServer" value="smtp.1und1.de"/> <add key="dox42ServerMail" value="mydox42server@dox42.com"/> <add key="MailServerPassWord" value="…"/> <add key="SendErrorsToMail" value="mymonitoring@dox42.com"/> <add key="Certificate" value="c:\ dox42Server\Certs\Certificate.pfx"/> <add key="CertificatePassWord" value="…"/> <add key="CheckServiceHeader" value="true"/> <add key="UserPermissionODBCConnectionString" value="Driver={SQL Server Native Client 10.0};Server=…;Database=…;Uid=…;Pwd=…;"/> <add key="CheckUserPermissionSQL" value="SELECT COUNT(\*) FROM Users where Username = '%username%' and Password = '%password%'" />

<add key="ThrowExceptionOnError" value="false"/>

#### </appSettings>

Don't forget to copy the file Library Librfc32.dll to your Server. This Library can be downloaded from the SAP Software center: **[Software Center -](https://me.sap.com/softwarecenter/%20Support%20Packages%20&%20Patches) SAP for Me**. Search for and download the SAP KERNEL 32-BIT or SAP KERNEL 64-BIT components.

Also have a look at the dox42 Server Documentation: [https://www.dox42.com/Resources.](https://www.dox42.com/Resources)

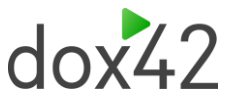

# <span id="page-5-1"></span>5 Data integration with dox42SAP

### <span id="page-5-0"></span>5.1 Connection to SAP

Configure the connection to SAP in the register **"Connection".** You can define data fields of another data source for every value. This way, you could transfer the configuration for example in an Excel or XML file:

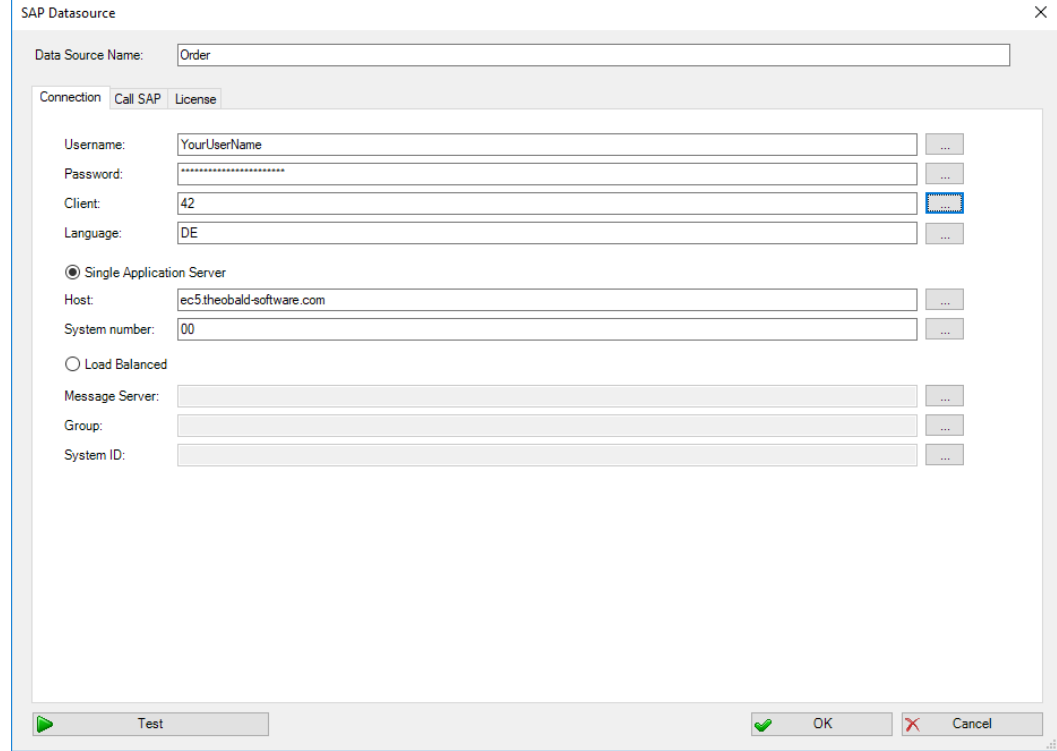

With the dox42SAP Custom SAP Data Source you can:

- ◆ Read and filter SAP tables
- Read data from SAP BAPI/RFC modules
- Execute SAP BW Queries (since version 4.1)

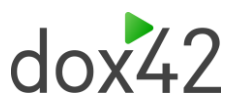

### <span id="page-6-0"></span>5.2 Read SAP tables

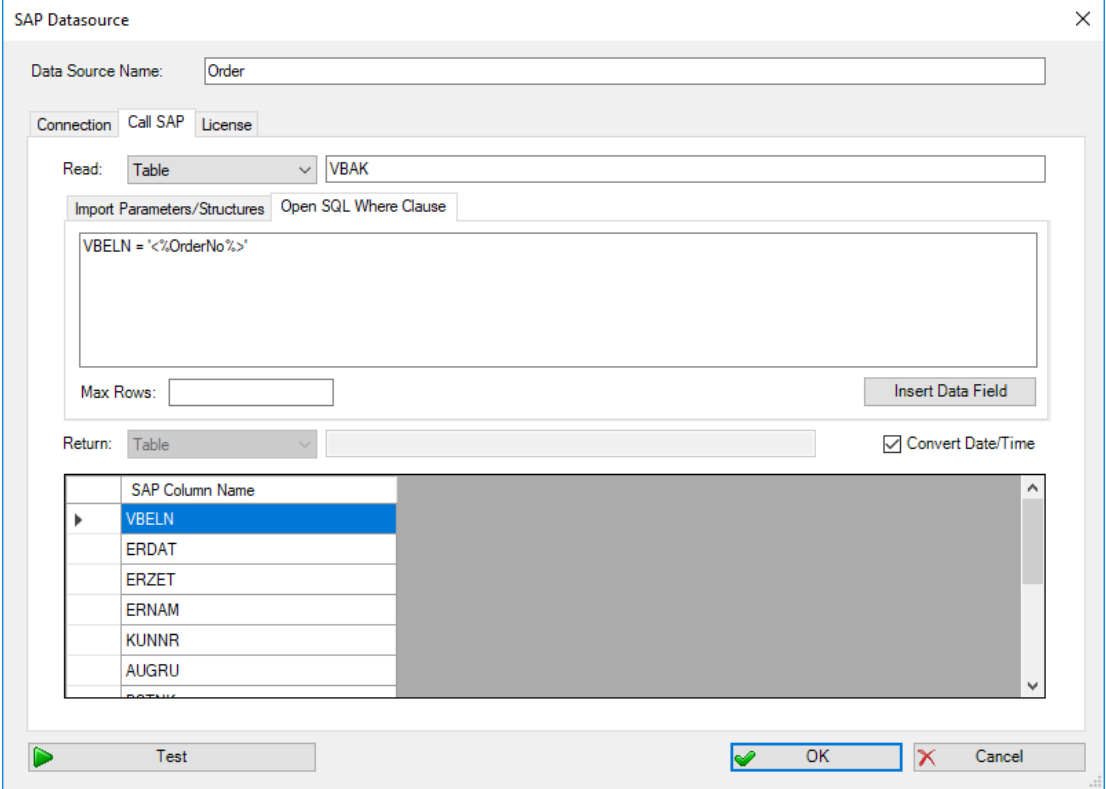

### <span id="page-6-1"></span>5.3 Call SAP BAPI/RFC modules

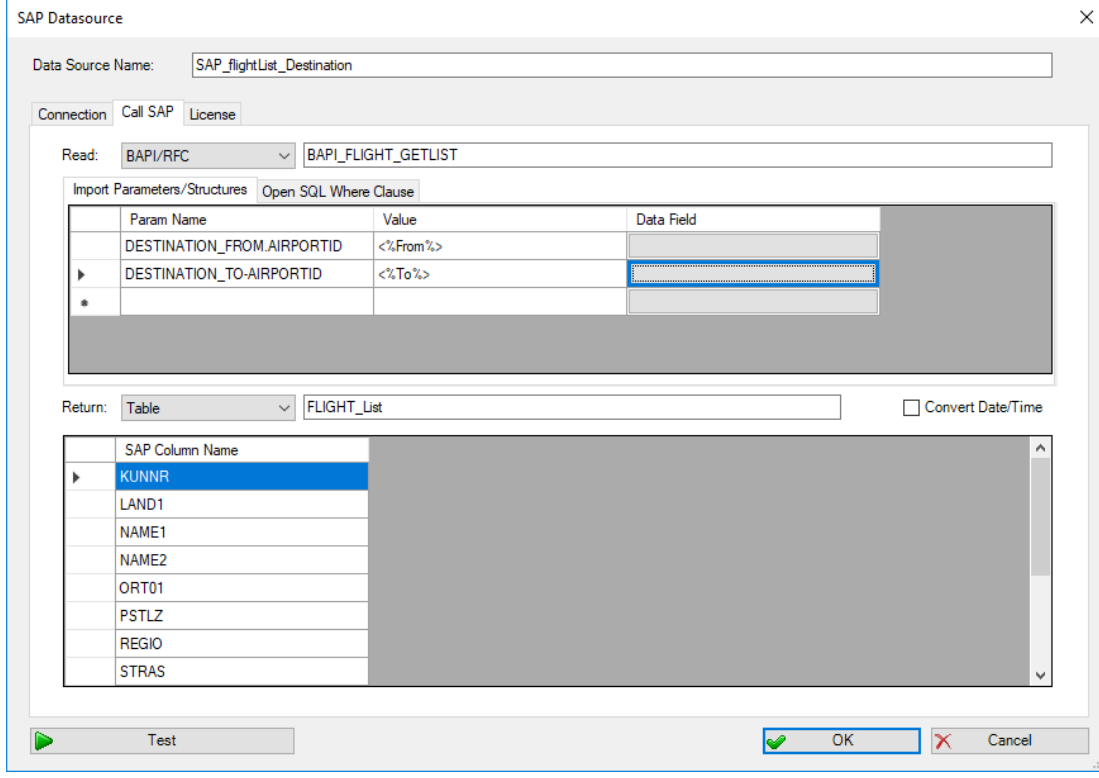

Define structure in your Input Parameters with:

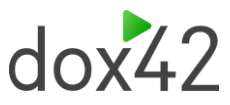

Structurename.Parametername

### <span id="page-7-0"></span>5.4 Execute SAP BW Queries

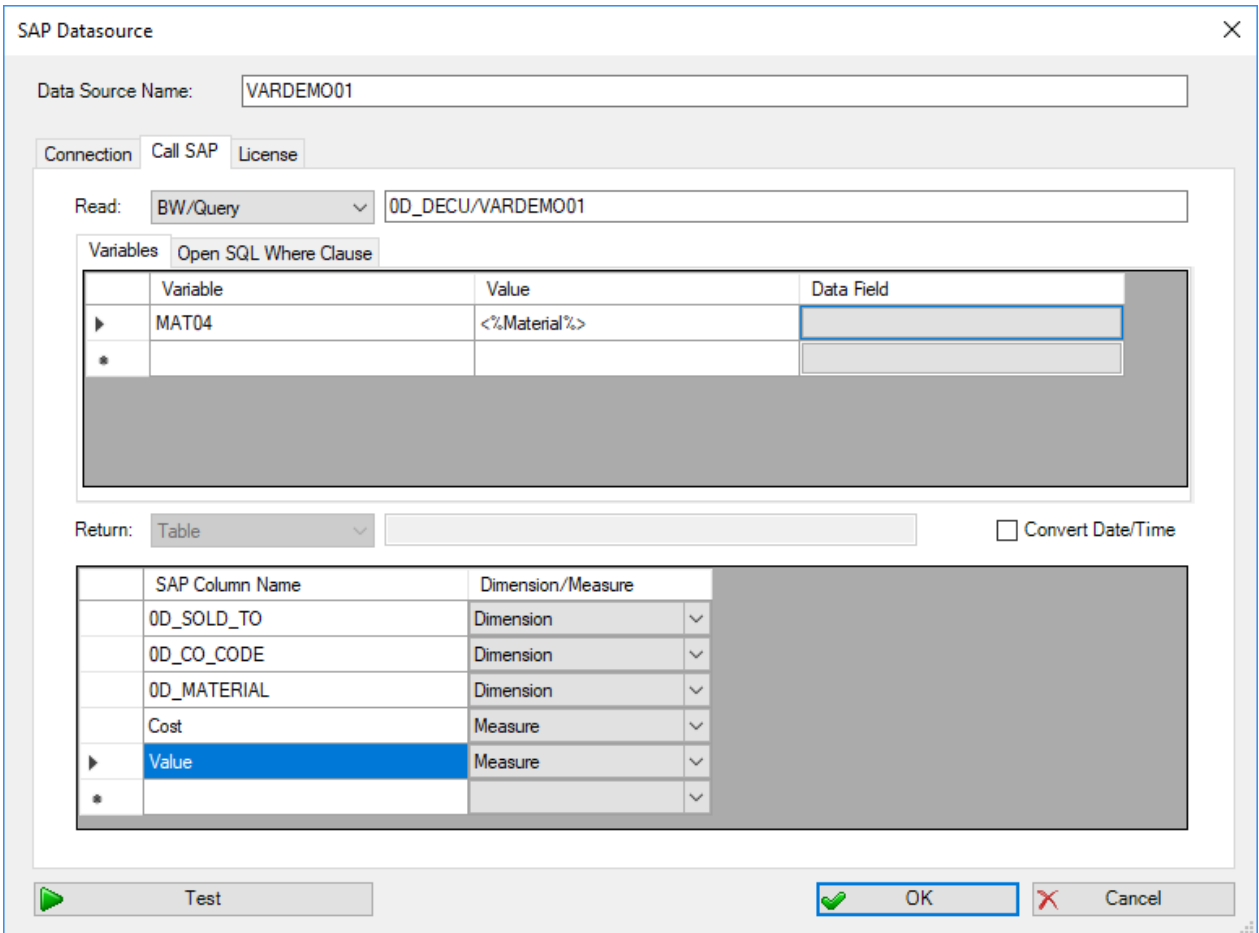

## <span id="page-7-1"></span>6 Support

Should you have any questions, please do not hesitate to contact  $\frac{\text{support@dox42.com}}{\text{float}}$  $\frac{\text{support@dox42.com}}{\text{float}}$  $\frac{\text{support@dox42.com}}{\text{float}}$ . We are happy to help you!

#### **Good luck with dox42!**

Your dox42 Team